## Início **MFC-7360N Guia de Configuração Rápida**

Antes de instalar este equipamento, leia a seção de Segurança e Questões Legais. Em seguida, utilize o Guia de Configuração Rápida, que contém instruções para configuração e instalação.

O Guia de Configuração Rápida está disponível em outros idiomas no site <http://solutions.brother.com/>.

### **Observação**

Alguns modelos não estão disponíveis em todos os países.

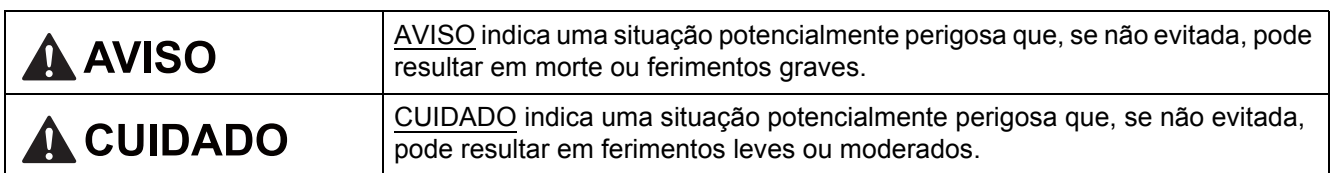

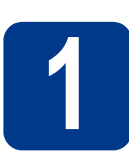

### **1 Desembale o equipamento e verifique os componentes**

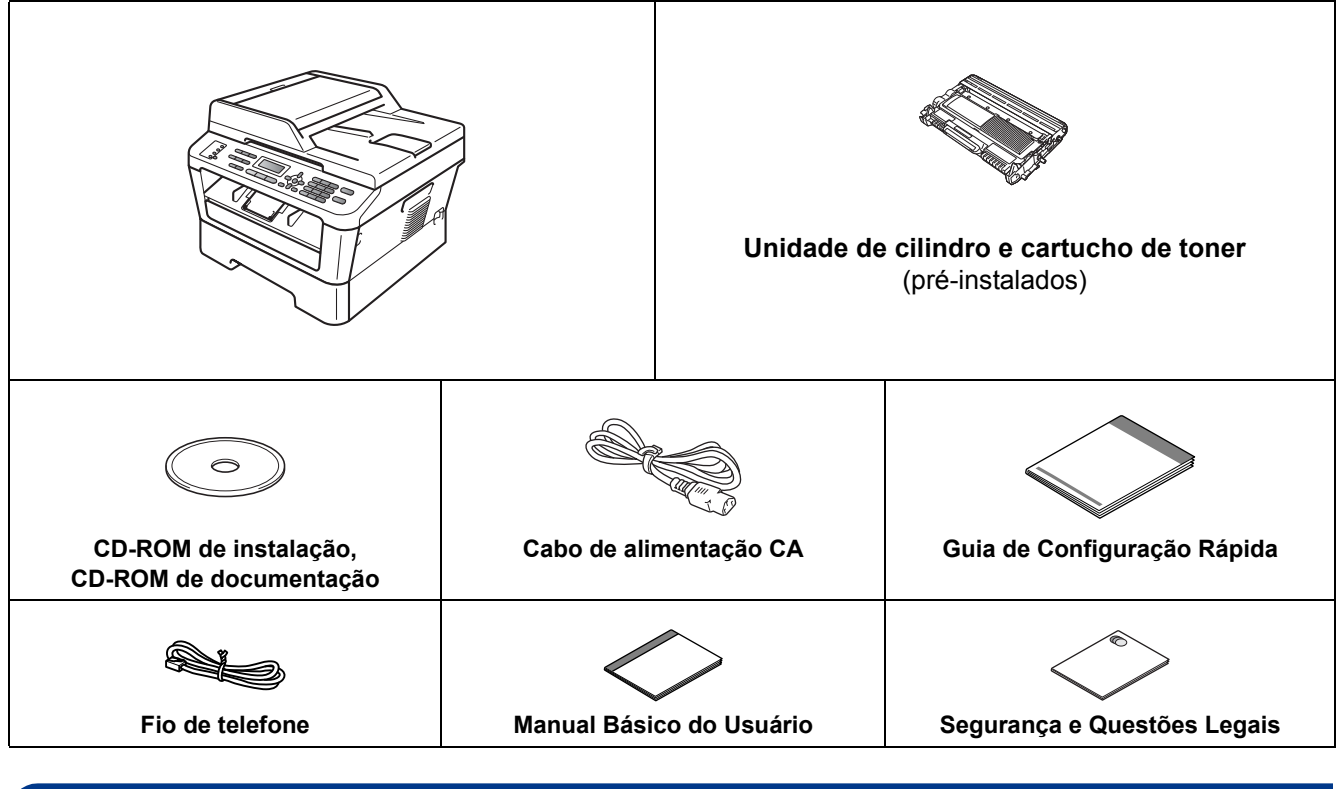

### **AVISO**

**O equipamento vem embalado em sacos plásticos, e sacos plásticos não são brinquedos. Para evitar perigo de asfixia, mantenha esses sacos plásticos longe do alcance de bebês e crianças e descarte-os apropriadamente.**

### **A CUIDADO**

Ao transportar a impressora, segure-a pelos sulcos laterais presentes sob o scanner. Nunca segure a impressora pela parte inferior ao carregá-la.

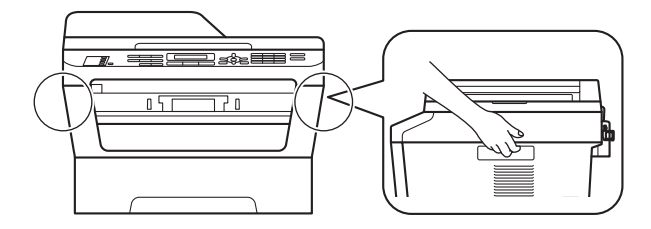

### **Observação**

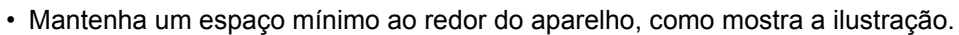

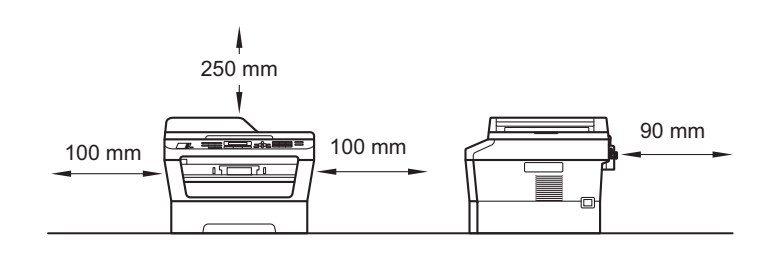

- Os componentes incluídos na caixa podem ser diferentes, dependendo do país.
- Guarde a embalagem original, para caso haja necessidade de transportar este equipamento no futuro.
- Se, por algum motivo, você precisar transportar este equipamento, coloque-o cuidadosamente na embalagem original para evitar danos durante o trajeto. Deve ser feito um seguro para o aparelho junto à transportadora. A seção *Embalando e transportando o aparelho* no *Manual Avançado do Usuário* contém instruções sobre a maneira correta de reembalar o equipamento.
- O cabo de interface não é um acessório padrão. Compre o cabo de interface apropriado para a interface que deseja usar (USB ou Rede).

### **Cabo USB**

- Recomenda-se usar um cabo USB 2.0 (tipo A/B) com no máximo dois metros de comprimento.
- NÃO conecte o cabo de interface neste momento. O cabo de interface só deve ser conectado durante o processo de instalação do MFL-Pro.

#### **Cabo de rede**

Utilize um cabo direto de par trançado categoria 5 (ou superior) para rede Ethernet rápida 10BASE-T ou 100BASE-TX.

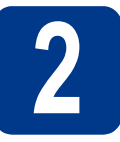

# **2 Remova o material de embalagem do aparelho**

### **IMPORTANTE**

**NÃO conecte ainda o Cabo de alimentação CA.**

**a** Retire as fitas de embalagem da parte externa do equipamento e o filme que cobre o vidro do scanner.

**b** Abra a tampa frontal.

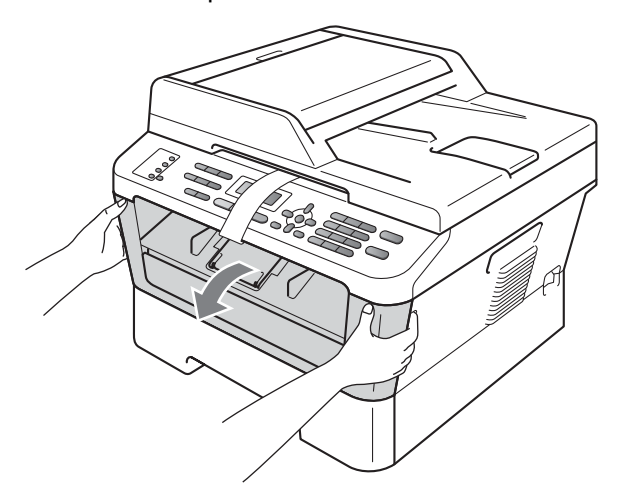

**C** Retire o pacote de Sílica-gel gel de dentro do equipamento.

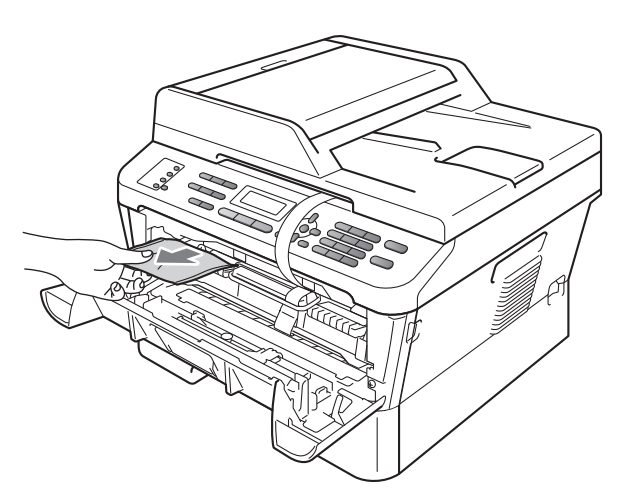

### A CUIDADO

Evite ingerir a Sílica-gel; descarte-a imediatamente.

d Levante o elástico no cilindro.

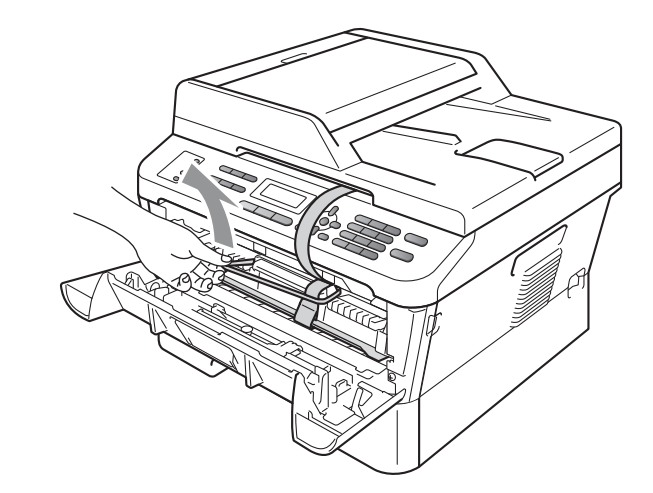

e Puxe a tira de papel para retirar o material protetor, conforme mostrado na ilustração.

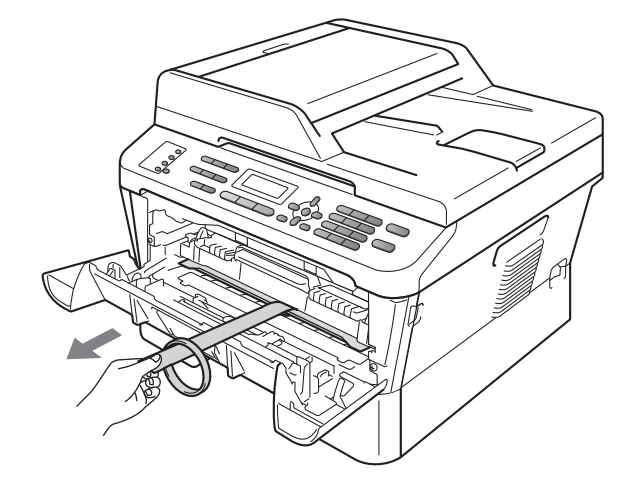

f Retire a unidade de cilindro e o cartucho de toner.

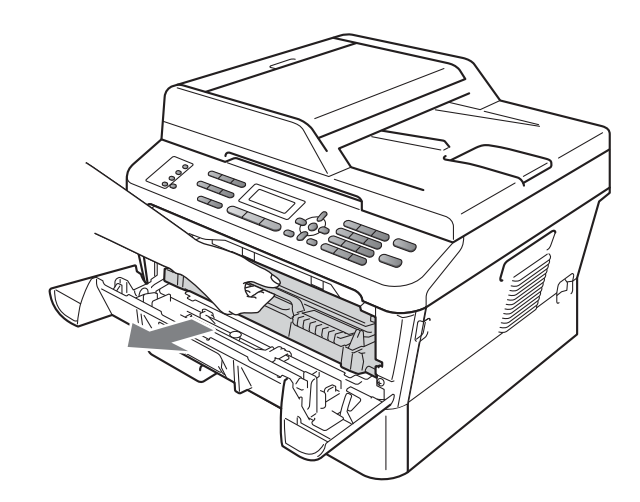

g Agite-os suavemente várias vezes em sentido lateral para distribuir o toner uniformemente no interior dos componentes.

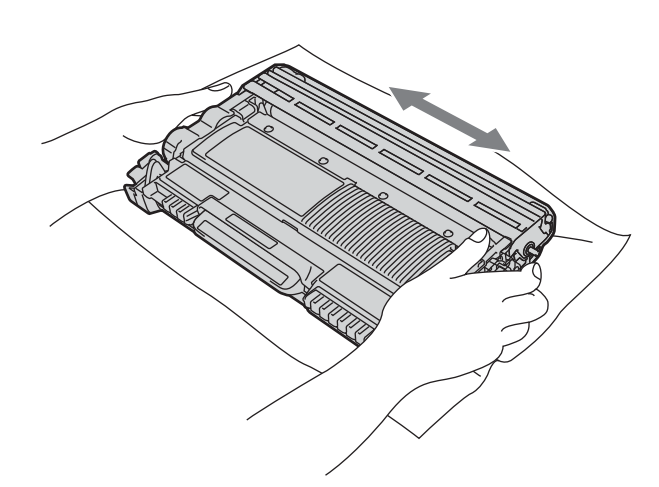

**h** Coloque a unidade de cilindro e o cartucho de toner de volta na impressora.

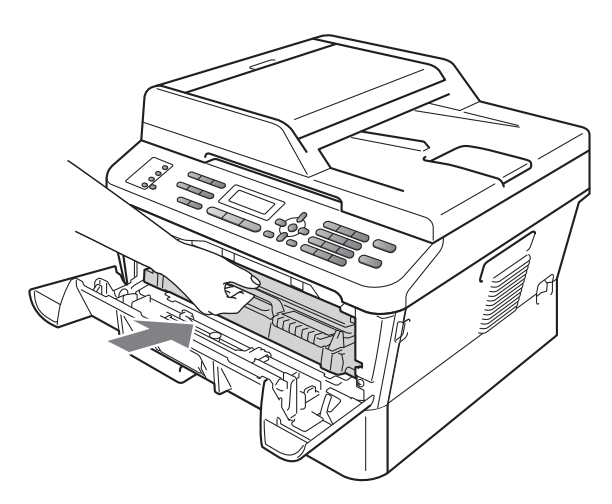

**i** Feche a tampa frontal do aparelho.

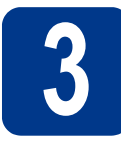

## **3 Coloque papel na bandeja de papel**

- 
- **a** Puxe a bandeja de papel totalmente para fora do aparelho.

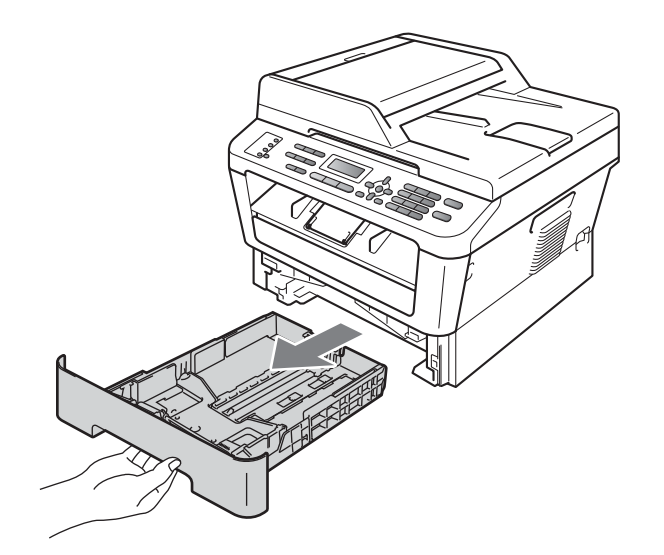

**b** Enquanto pressiona a alavanca verde de liberação das guias de papel  $\bullet$ , deslize as guias até que se ajustem ao tamanho do papel na bandeja. Verifique se as guias estão bem encaixadas nas fendas.

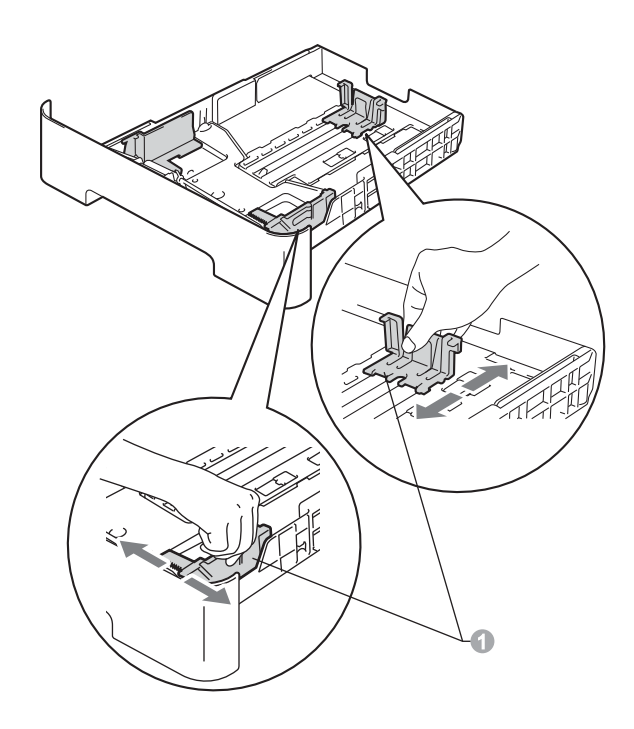

### **Observação**

Para utilizar papel tamanho ofício ou fólio, pressione o botão de liberação na parte inferior da bandeja de papel e puxe-a para trás.

(Os papéis de tamanho ofício ou fólio não estão disponíveis para venda em algumas regiões.)

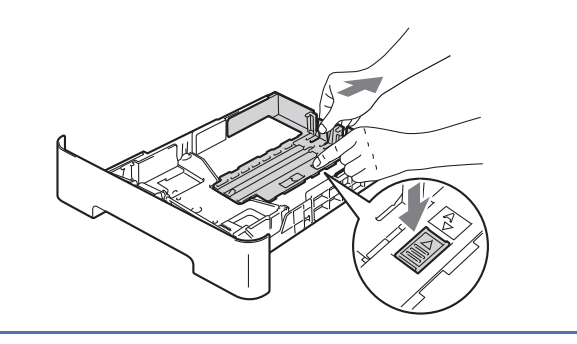

C Ventile bem o maço de papéis para evitar obstruções e alimentação incorreta.

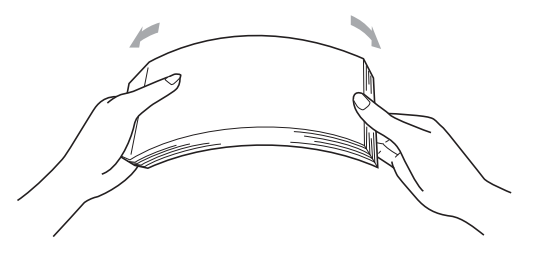

- d Coloque papel na bandeja e certifique-se de que:
	- O maço de papel fique abaixo da marca de nível máximo de papel  $(\mathbf{v} \cdot \mathbf{v})$  . Encher demais a bandeja de papel causará obstruções.
	- O lado a ser impresso deverá estar voltado para baixo.
	- As guias de papel toquem as laterais do papel, para que a alimentação seja correta.

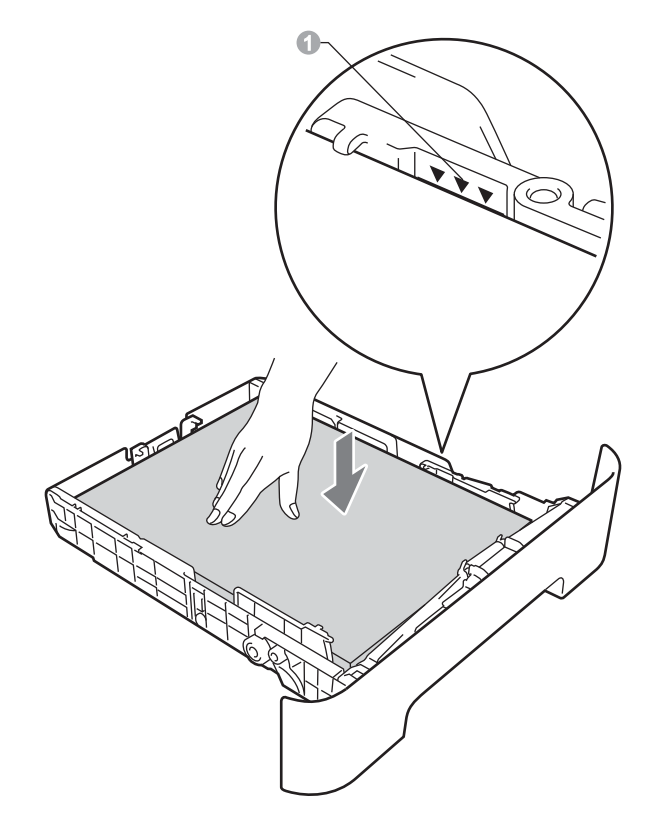

e Coloque a bandeja de papel firmemente de volta no aparelho. Certifique-se de que a bandeja esteja totalmente inserida no aparelho.

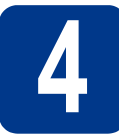

### **4** Conecte o cabo de<br> **4** dimentação CA e a<br>
telefônica **alimentação CA e a linha telefônica**

### **IMPORTANTE**

**NÃO conecte o cabo de interface ainda.**

- **a** Conecte o cabo de alimentação CA ao aparelho e, em seguida, conecte-o a uma tomada elétrica CA.
- **b** Ligue o interruptor liga/desliga da impressora.
- C Conecte o cabo de linha telefônica. Conecte uma ponta do cabo de linha telefônica ao conector denominado **LINE** no aparelho e conecte a outra ponta a uma tomada telefônica na parede.

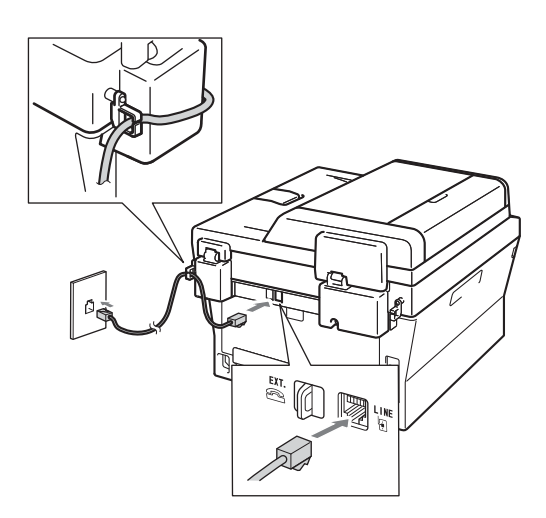

### **IMPORTANTE**

**O cabo de linha telefônica DEVE estar ligado ao conector denominado LINE no aparelho.**

### **AVISO**

**Utilize uma tomada de três pinos para manter o equipamento aterrado.**

**Uma conexão elétrica bem aterrada protegerá contra níveis perigosos de eletricidade na rede telefônica enquanto o cabo de alimentação CA estiver conectado ao aparelho e o aparelho estiver conectado a uma linha telefônica. Por isso, desconecte a linha telefônica antes do cabo de alimentação CA ao mudar o aparelho de lugar.**

### **Observação**

Se o aparelho estiver conectado à mesma linha telefônica que um telefone externo, faça a conexão conforme mostrado a seguir.

Antes de conectar o telefone externo, remova a tampa protetora  $\bullet$  do conector **EXT**. do aparelho.

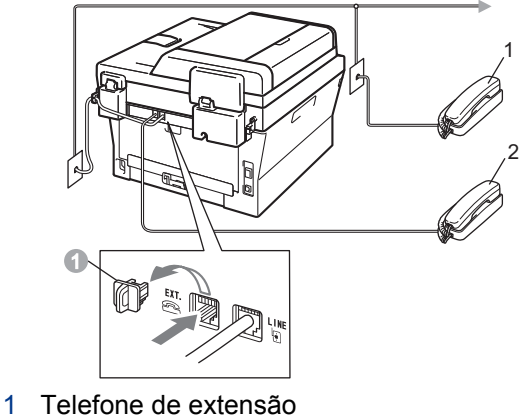

2 Telefone externo

### **Observação**

Se você estiver compartilhando uma linha telefônica com uma secretária eletrônica externa, faça a conexão conforme mostrado a seguir.

Antes de conectar a secretária eletrônica externa, remova a tampa protetora a do conector **EXT.** do aparelho.

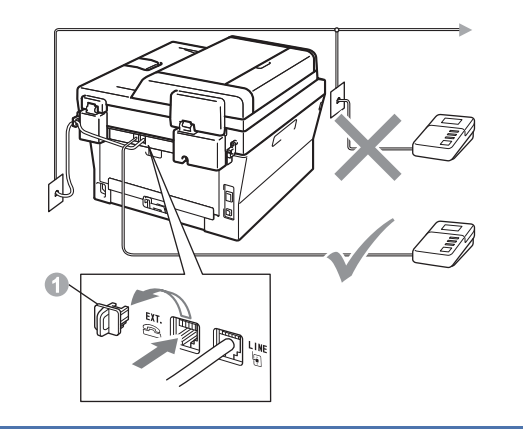

Ajuste o modo de recepção como  ${\mathbb Q}$ Secret.Eletrôn. se possuir secretária eletrônica externa. Consulte *[Selecione um](#page-6-0)  [modo de recepção](#page-6-0)* na página 7. Para mais informações, consulte *Conexão de um TAD (secretária eletrônica) externo* no *Manual Básico do Usuário*.

<span id="page-6-0"></span>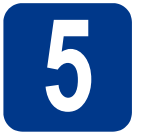

### **5 Selecione um modo de recepção**

Os modos de recepção disponíveis são quatro: Somente Fax, Fax/Tel, Manual e Secret.Eletrôn..

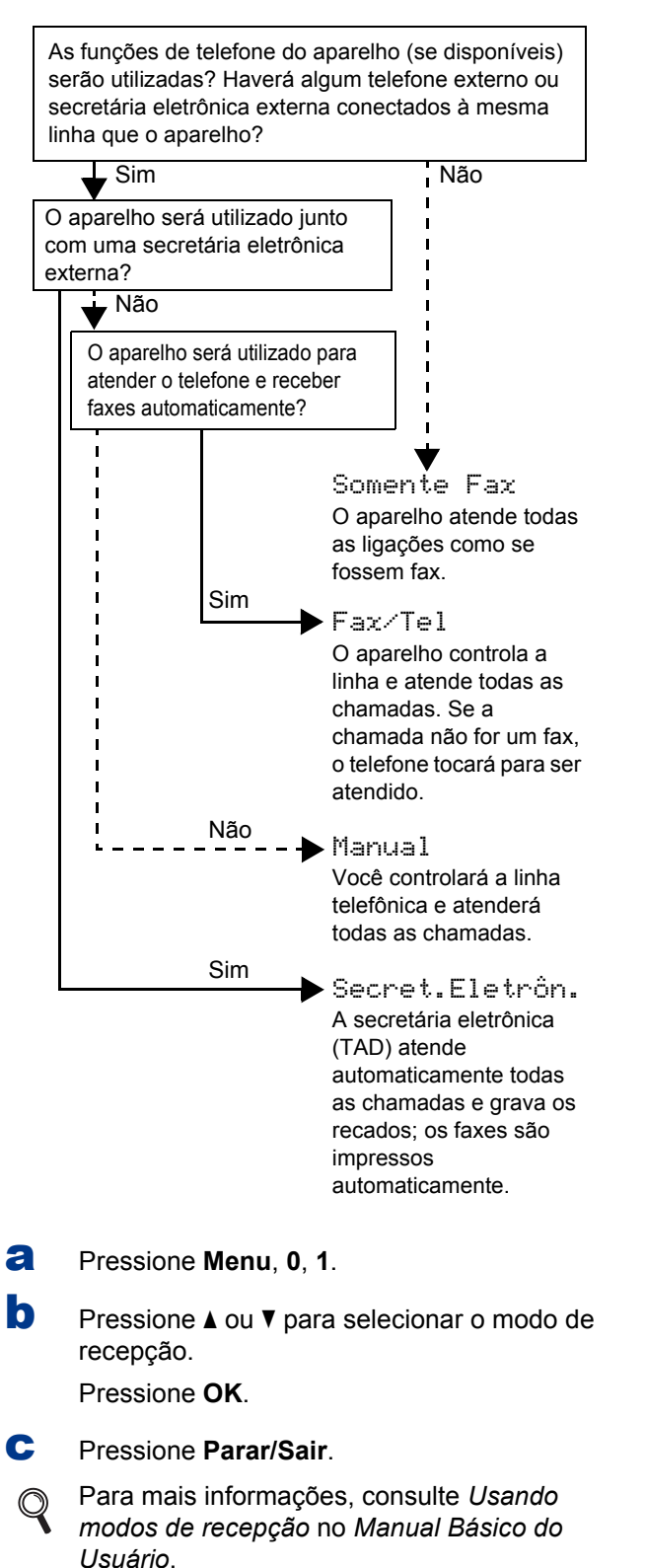

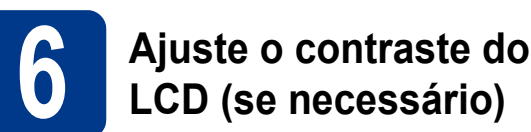

Se estiver com dificuldades para ler o display, tente alterar a configuração de contraste.

- a Pressione **Menu**, **1**, **5**.
- **b** Pressione  $\triangleright$  para aumentar o contraste.
	- $-0$ U $-$

Pressione < para reduzir o contraste. Pressione **OK**.

c Pressione **Parar/Sair**.

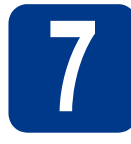

### **7 Ajuste a data e a hora**

O aparelho exibe a hora e, se você ajustar o ID do aparelho, a data e a hora serão adicionadas a cada fax que você enviar.

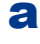

a Pressione **Menu**, **0**, **2**, **1**.

**b** Insira os dois últimos dígitos do ano no teclado numérico e, em seguida, pressione **OK**.

> Dia e Hora Ano:2011

(p.ex. digite **1**, **1** para inserir 2011.)

C Insira os dois dígitos do mês no teclado numérico e, em seguida, pressione **OK**.

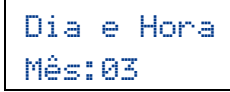

(p.ex. digite **0**, **3** para selecionar o mês de março.)

di Digite os dois dígitos do dia no teclado numérico e depois pressione **OK**.

### Dia e Hora Dia:25

(p.ex. **2**, **5** para inserir o dia 25.)

e Insira a hora no formato de 24 horas no teclado numérico e depois pressione **OK**.

### Dia e Hora Hora:15:25

(p.ex. digite **1**, **5**, **2**, **5** para selecionar 3:25 pm.)

f Pressione **Parar/Sair**.

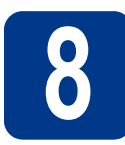

### **8 Ajuste o ID do Aparelho**

O aparelho exibe a data e a hora e, se você configurar o ID do aparelho, ele o adicionará a cada fax enviado.

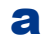

<span id="page-7-0"></span>a Pressione **Menu**, **0**, **3**.

**b** Insira o número do fax (até 20 dígitos) no teclado numérico e pressione **OK**.

> ID Aparelho Fax:

C Digite o número de telefone com (até 20 dígitos) no teclado numérico e depois pressione **OK**. (Se o número do telefone for o mesmo do fax, insira o número novamente.)

> ID Aparelho Tel:

d Use o teclado numérico para inserir seu nome (até 20 caracteres) e pressione **OK**.

> ID Aparelho Nome:

### **Observação**

- Consulte a tabela a seguir para inserir seu nome.
- Se precisar inserir um caractere que esteja na mesma tecla do último caractere, pressione ▶ para mover o cursor para a direita.
- Se tiver inserido uma letra incorreta e quiser alterá-la, pressione < ou > para mover o cursor até o caractere incorreto e pressione **Excluir**.

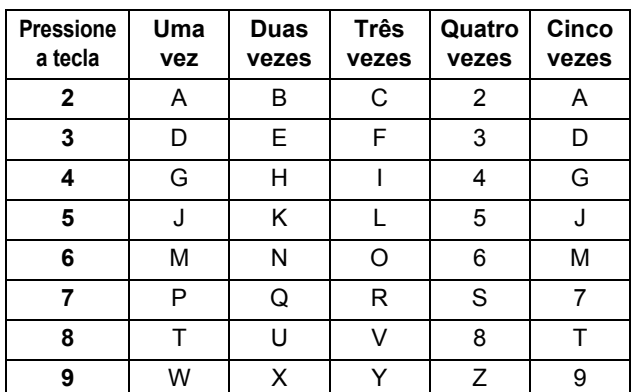

Para obter mais detalhes, consulte *Inserindo texto* no *Manual Básico do Usuário*.

e Pressione **Parar/Sair**.

#### **Observação**

Se cometer um erro e quiser recomeçar, pressione **Parar/Sair** e volte para a etapa [a](#page-7-0).

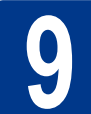

## **9 Relatório de Transmissão de Fax**

Seu aparelho Brother está equipado com um Relatório de Verificação de Transmissão que pode ser usado como confirmação do envio de um fax. Esse relatório lista o nome ou o número do fax da parte receptora, o dia, a hora e a duração da transmissão, o número de páginas transmitidas e se a transmissão foi ou não bem-sucedida. Se quiser usar o Relatório de Transmissão de Fax, consulte *Imprimindo relatórios* no *Manual Avançado do Usuário*.

### **10 Seleção de discagem por tom ou por pulso**

Seu aparelho vem configurado para utilizar discagem por tom. Para utilizar uma linha com discagem por pulso (rotativo), altere o modo de discagem.

- a Pressione **Menu**, **0**, **4**.
- **b** Pressione  $\triangle$  ou  $\nabla$  para selecionar Pulso (ou Tom).

Pressione **OK**.

c Pressione **Parar/Sair**.

### **11 Ajuste a compatibilidade da linha telefônica**

Se você estiver conectando o aparelho a um serviço VoIP (pela Internet), precisará alterar o ajuste de compatibilidade.

**Observação**

Se você estiver usando uma linha telefônica analógica, poderá pular este passo.

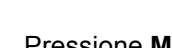

a Pressione **Menu**, **2**, **0**, **1**.

**b** Pressione **A** ou **V** para selecionar Básica (p/ VoIP).

Pressione **OK**.

c Pressione **Parar/Sair**.

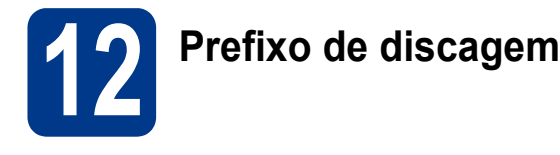

A configuração do prefixo de discagem discará automaticamente um número predefinido antes de cada número de fax que você discar. Por exemplo: se seu sistema telefônico requer um 9 para discar um número externo, esta configuração discará 9 automaticamente para todo fax que você enviar.

### a Pressione **Menu**, **0**, **6**.

**b** Insira o número do prefixo (até 5 dígitos) no teclado numérico e pressione **OK**.

### **Observação**

- $\cdot$  É possível usar os números de 0 a 9, #,  $\ast$  e !. (Pressione **Gancho** para exibir "!".)
- Você não poderá utilizar ! com outros números ou caracteres.
- Se o seu sistema telefônico exigir um intervalo para rediscagem (hookflash), pressione **Gancho** para inseri-lo.
- $\cdot$  O # e o  $*$  não estão disponíveis em linhas de discagem por pulso.

c Pressione **Parar/Sair**.

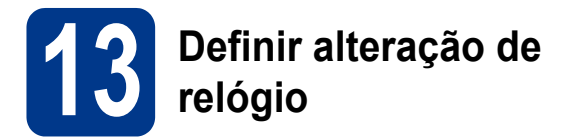

Você pode configurar o aparelho para que seu relógio seja alterado. Se você escolher p/Horário Verão o horário será adiantado em uma hora e, se você escolher p/Horár. Inverno ele será atrasado em uma hora.

a Pressione **Menu**, **0**, **2**, **2**.

**D** Pressione  $\triangle$  ou **V** para escolher p/Horário Verão ou p/Horár. Inverno. Pressione **OK**.

- c Pressione **1** ou **2** para escolher 1.Alterar ou 2.Sair.
- d Pressione **Parar/Sair**.

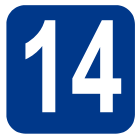

### **14 Selecione seu tipo de conexão**

Estas instruções são para Windows® 2000 Professional, Windows® XP Home/Windows® XP Professional, Windows® XP Professional x64 Edition, Windows Vista®, Windows® 7 e Mac OS X (versões 10.4.11, 10.5.x e 10.6.x).

### **Observação**

Para Windows Server® 2003/2003 x64 Edition/2008/2008 R2, visite a página do seu equipamento em [http://solutions.brother.com/.](http://solutions.brother.com/)

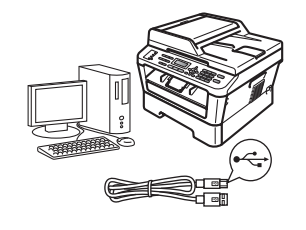

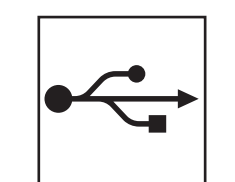

### **Usuários de interface USB**

Windows®: vá para a [página 12](#page-11-0) Macintosh: vá para a [página 14](#page-13-0)

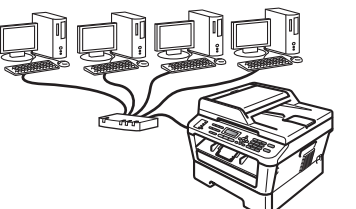

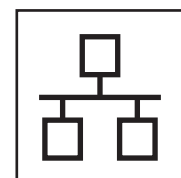

### **Redes cabeadas**

Windows<sup>®</sup>: vá para a [página 16](#page-15-0) Macintosh: vá para a [página 19](#page-18-0)

#### **Observação**  $\mathscr{A}$

O Brother Solutions Center contém as mais recentes atualizações de drivers e utilitários para a sua impressora. O endereço é [http://solutions.brother.com/.](http://solutions.brother.com/)

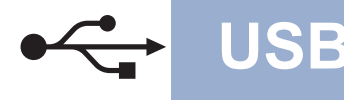

### <span id="page-11-0"></span>**Usuários de interface USB**

**(Windows® 2000 Professional, XP, XP Professional x64 Edition, Windows Vista®e Windows® 7)**

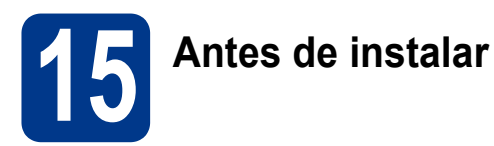

**a** Certifique-se de que seu computador esteja LIGADO e de que você esteja conectado com direitos de administrador.

### **IMPORTANTE**

- **Se houver outros programas em execução, feche-os.**
- **As telas podem ser diferentes das mostradas aqui, dependendo do sistema operacional utilizado.**

### **Observação**

O CD-ROM de instalação contém o ScanSoft™ PaperPort™ 12SE, um programa que roda em Windows® XP (SP3 ou posterior), XP Professional x64 Edition (SP2 ou posterior), Windows Vista® (SP2 ou posterior) e Windows® 7. Faça a atualização para o Windows® Service Pack mais recente antes de instalar o MFL-Pro Suite. Em Windows® 2000 (SP4 ou posterior), siga as instruções exibidas quando a tela de download do ScanSoft™ PaperPort™ 11SE for mostrada durante a instalação do MFL-Pro Suite.

**b** Desligue o aparelho e certifique-se de que o cabo de interface USB **NÃO ESTEJA** conectado a ele. Se você já tiver conectado o cabo, desconecte-o.

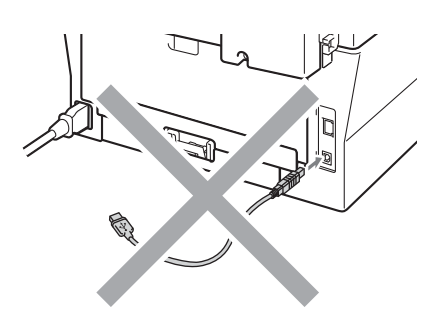

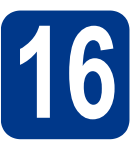

### **16 Instale o MFL-Pro Suite**

**a** Coloque o CD-ROM de instalação na unidade de CD-ROM. Se surgir a tela de nomes de modelos, selecione o seu aparelho. Se surgir a tela de idiomas, selecione o seu idioma.

#### **Observação**

Se a tela Brother não aparecer automaticamente, vá até **Meu computador (Computador)**, dê um clique-duplo no ícone do CD-ROM e outro em **start.exe**.

<span id="page-11-1"></span>b Clique em **Instalação inicial** e depois em **Instalar MFL-Pro Suite**.

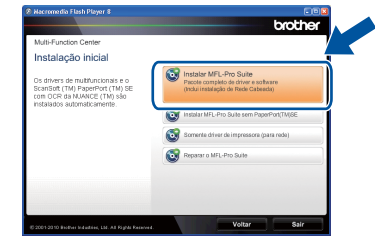

C Se aceitar os contratos de licença, clique em **Sim**.

### **Observação**

- Se a instalação não prosseguir automaticamente, abra novamente o menu principal ejetando e depois recolocando o CD-ROM ou dê um clique-duplo em **start.exe** na pasta raiz e continue a instalação do MFL-Pro Suite a partir da etapa **[b](#page-11-1)**.
- No Windows Vista® e no Windows® 7, clique em **Permitir** ou **Sim** ao ver a tela **Controle de Conta de Usuário**.
- disiga as instruções até ver a tela mostrada abaixo.

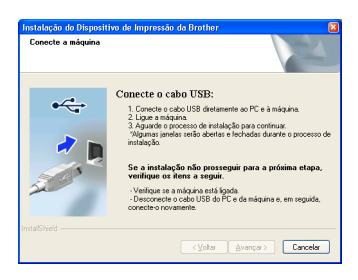

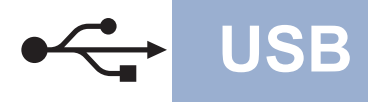

## $\overline{\textbf{Windows}}^{\textcircled{\tiny{\textregistered}}}}$

**e** Conecte o cabo USB ao conector USB

marcado com o símbolo  $\leftrightarrow$  no seu aparelho e, em seguida, conecte o cabo ao seu computador.

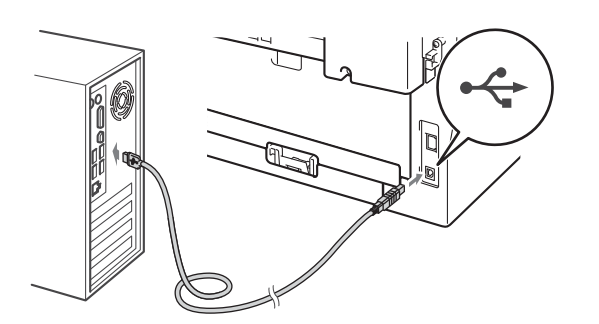

f Ligue o aparelho e siga as instruções na tela para completar a configuração.

### **IMPORTANTE**

**NÃO cancele nenhuma das telas durante a instalação. Pode levar alguns segundos para que todas as telas sejam exibidas.**

### **Observação**

- Em Windows Vista® e Windows® 7, assinale a caixa de seleção e clique em **Instalar** ao ver a tela **Segurança do Windows**.
- Se for exibida uma mensagem de erro durante a instalação do software, execute o **Diagnóstico da instalação**, localizado em **Iniciar**/**Todos os programas**/**Brother**/ **MFC-XXXX** (onde MFC-XXXX é o modelo do equipamento).

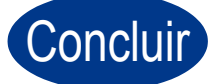

### Concluir **A instalação está completa agora.**

### **Observação**

- Dependendo das configurações de segurança, podem ser exibidas as janelas Segurança do Windows ou do software antivírus ao se usar o aparelho ou seu software. Deixe a janela prosseguir.
- **Driver da impressora XML Paper Specification**

O driver de impressora XML Paper Specification é o mais apropriado para imprimir a partir de aplicativos que usam documentos XML Paper Specification em ambientes Windows Vista® ou Windows® 7. O driver mais recente pode ser encontrado no Brother Solutions Center, no endereço <http://solutions.brother.com/>.

### <span id="page-13-0"></span>**Usuários de interface USB (Mac OS X 10.4.11 - 10.6.x)**

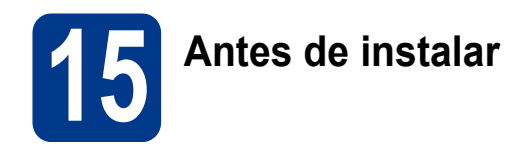

**a** Certifique-se de que seu aparelho esteja conectado à rede elétrica e de que seu Macintosh esteja LIGADO. Você deve estar conectado com direitos de administrador.

### **IMPORTANTE**

**Usuários de Mac OS X 10.4.10 precisarão atualizar para Mac OS X 10.4.11 - 10.6.x. (Os drivers e as informações mais recentes sobre Mac OS X estão disponíveis em [http://solutions.brother.com/.](http://solutions.brother.com/))**

**b** Conecte o cabo USB ao conector USB

marcado com o símbolo  $\leftarrow$  no seu aparelho e, em seguida, conecte o cabo ao seu Macintosh.

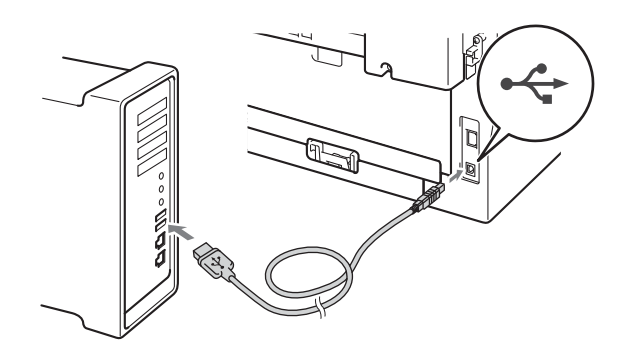

C Verifique se o interruptor do aparelho está ligado.

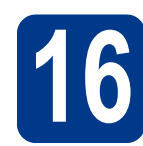

## **16 Instale o MFL-Pro Suite**

- **a** Coloque o CD-ROM de instalação na unidade de CD-ROM.
- b Dê duplo-clique no ícone **Start Here OSX**. Siga as instruções na tela.

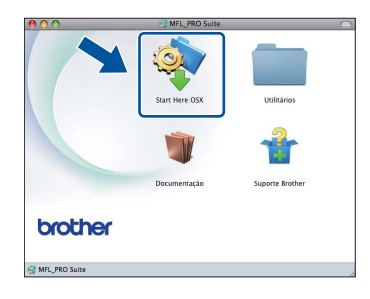

### **Observação**

Pode levar alguns minutos para a instalação ser concluída.

C Siga as instruções até ver a tela mostrada abaixo. Selecione o aparelho na lista e, em seguida, clique em **OK**.

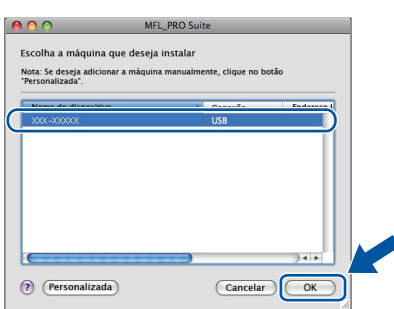

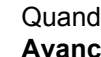

 $\overline{c}$  Quando esta tela for exibida, clique em **Avançar**.

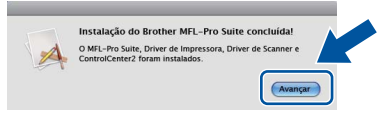

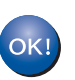

**A instalação do MFL-Pro Suite agora está completa. [Vá para o passo](#page-14-0)** 17 **na página 15.**

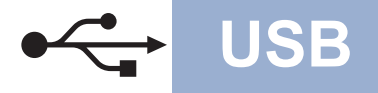

## USB **Macintosh**

<span id="page-14-0"></span>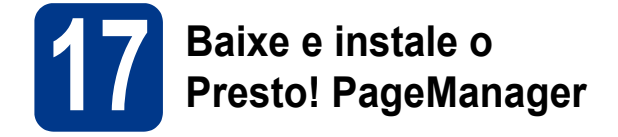

O Presto! PageManager acrescenta funções de OCR ao Brother ControlCenter2 e facilita a digitalização, o compartilhamento e a organização de fotografias e documentos.

Na tela **Suporte Brother**, clique em **Presto! PageManager** e siga as instruções na tela.

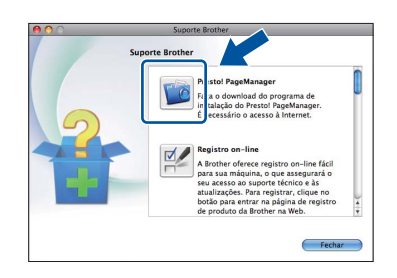

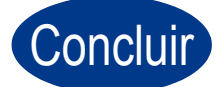

Concluir **A instalação está completa agora.**

**Windows® Windows USB Macintosh Macintosh**

### <span id="page-15-0"></span>**Instalação em rede cabeada**

**(Windows® 2000 Professional, XP, XP Professional x64 Edition, Windows Vista® e Windows® 7)**

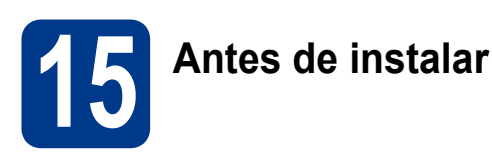

**a** Certifique-se de que seu computador esteja LIGADO e de que você esteja conectado com direitos de administrador.

### **IMPORTANTE**

- **Se houver outros programas em execução, feche-os.**
- **As telas podem ser diferentes das mostradas aqui, dependendo do sistema operacional utilizado.**

### **Observação**

- O CD-ROM de instalação contém o ScanSoft™ PaperPort™ 12SE, um programa que roda em Windows® XP (SP3 ou posterior), XP Professional x64 Edition (SP2 ou posterior), Windows Vista® (SP2 ou posterior) e Windows® 7. Faça a atualização para o Windows® Service Pack mais recente antes de instalar o MFL-Pro Suite. Em Windows® 2000 (SP4 ou posterior), siga as instruções exibidas quando a tela de download do ScanSoft™ PaperPort™ 11SE for mostrada durante a instalação do MFL-Pro Suite.
- Durante a instalação, desabilite todos os aplicativos anti-spyware, antivírus ou firewalls pessoais, com exceção do firewall do Windows®.
- **b** Remova a tampa protetora do conector de LAN marcado com um símbolo  $\frac{P}{d}$ .

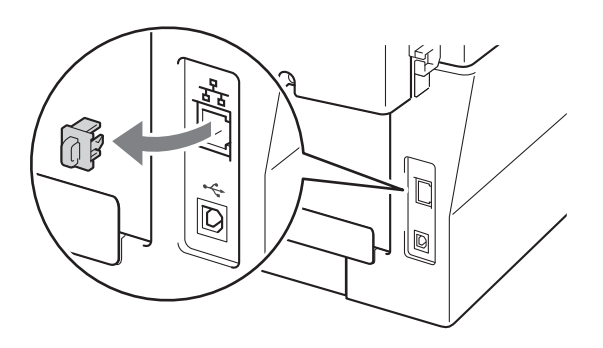

C Conecte o cabo de interface de rede ao conector de LAN e conecte-o a uma porta livre no seu hub.

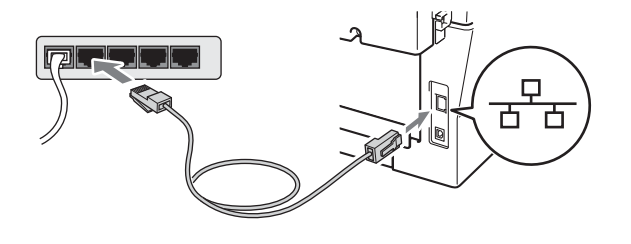

d<sup>e</sup> Verifique se o interruptor do aparelho está ligado.

# <span id="page-15-2"></span>**16 Instale o MFL-Pro Suite**

**a** Coloque o CD-ROM de instalação na unidade de CD-ROM. Se surgir a tela de nomes de modelos, selecione o seu aparelho. Se surgir a tela de idiomas, selecione o seu idioma.

### **Observação**

Se a tela Brother não aparecer automaticamente, vá até **Meu computador (Computador)**, dê um clique-duplo no ícone do CD-ROM e outro em **start.exe**.

<span id="page-15-1"></span>**b** Clique em **Instalação inicial** e depois em **Instalar MFL-Pro Suite**.

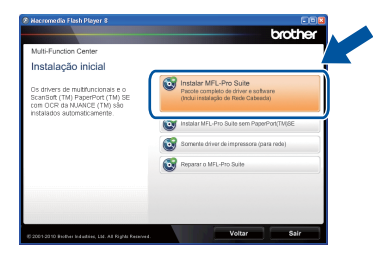

### **Rede cabeada Windows®**

 $\mathbf C$  Se aceitar os contratos de licenca, clique em **Sim**.

### **Observação**

- Se a instalação não prosseguir automaticamente, abra novamente o menu principal ejetando e depois recolocando o CD-ROM ou dê um clique-duplo em **start.exe** na pasta raiz e continue a instalação do MFL-Pro Suite a partir da etapa **[b](#page-15-1)**.
- No Windows Vista® e no Windows® 7, clique em **Permitir** ou **Sim** ao ver a tela **Controle de Conta de Usuário**.
- d Quando a tela **Firewall/Antivírus detectado** for exibida, selecione **Altere as configurações de porta Firewall para ativar a conexão de rede e continue com a instalação. (Recomendado)** e clique em **Avançar**. (exceto no Windows® 2000)

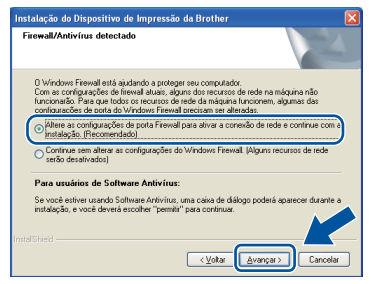

Se não estiver usando o firewall do Windows®, consulte no manual de seu programa de firewall ou antivírus o procedimento para acrescentar as portas de rede abaixo.

- Para escaneamento via rede, adicione a porta UDP 54925.
- Para recepção de PC-Fax via rede, adicione a porta UDP 54926.
- Se ainda tiver problemas com a conexão em rede, adicione UDP porta 137.
- e Siga as instruções na tela para terminar a configuração.

### **IMPORTANTE**

**NÃO cancele nenhuma das telas durante a instalação. Pode levar alguns segundos para que todas as telas sejam exibidas.**

### **Observação**

- Se o equipamento não for encontrado na rede, siga as instruções na tela para confirmar as configurações.
- Para identificar o endereço IP e o nome do nó do equipamento, imprima o Relatório de Configuração de Rede. Consulte *[Impressão do](#page-20-0)  [Relatório de Configuração de](#page-20-0)  Rede* [na página 21.](#page-20-0)
- Em Windows Vista® e Windows® 7, assinale a caixa de seleção e clique em **Instalar** ao ver a tela **Segurança do Windows**.
- Se for exibida uma mensagem de erro durante a instalação do software, execute o **Diagnóstico da instalação**, localizado em **Iniciar**/**Todos os programas**/**Brother**/ **MFC-XXXX LAN** (onde MFC-XXXX é o modelo do equipamento).

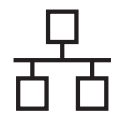

### **17** Instale o MFL-Pro Suite<br>
(se necessário)<br>
(se necessário) **em outros computadores (se necessário)**

Para usar o equipamento a partir de vários computadores em uma rede, instale o MFL-Pro Suite em todos os computadores. [Vá para o passo](#page-15-2) 16 na [página 16.](#page-15-2)

### **Observação**

### **Licença de rede (Windows®)**

Este produto inclui uma licença de PC para até 5 usuários. A licença permite instalar o MFL-Pro Suite, incluindo o ScanSoft™ PaperPort™ 12SE ou o ScanSoft™ PaperPort™ 11SE em até 5 PCs na rede. Para instalar o ScanSoft™ PaperPort™ 12SE ou o ScanSoft™ PaperPort™ 11SE em mais de cinco PCs, adquira o pacote Brother NL-5, que é um pacote de contratos de licença múltipla que permite adicionar mais cinco usuários. Para comprar o NL-5, procure um representante autorizado ou o serviço de atendimento ao cliente da Brother.

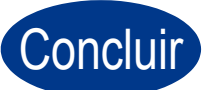

## Concluir **A instalação está completa agora.**

### **Observação**

- Se você usa um Endereço IP especificado para o aparelho, deve definir o Método de Boot como Estático (STATIC) usando o painel de controle. Para mais informações, consulte o *Menu Rede* no *Manual do Usuário de Rede*.
- Dependendo das configurações de segurança, podem ser exibidas as janelas Segurança do Windows ou do software antivírus ao se usar o aparelho ou seu software. Deixe a janela prosseguir.
- **Driver da impressora XML Paper Specification**

O driver de impressora XML Paper Specification é o mais apropriado para imprimir a partir de aplicativos que usam documentos XML Paper Specification em ambientes Windows Vista® ou Windows® 7. O driver mais recente pode ser encontrado no Brother Solutions Center, no endereço <http://solutions.brother.com/>.

### **Rede cabeada Macintosh**

### <span id="page-18-0"></span>**Instalação em rede cabeada (Mac OS X 10.4.11 - 10.6.x)**

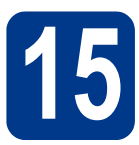

## **15 Antes de instalar**

**a** Certifique-se de que seu aparelho esteja conectado à rede elétrica e de que seu Macintosh esteja LIGADO. Você deve estar conectado com direitos de administrador.

### **IMPORTANTE**

**Usuários de Mac OS X 10.4.10 precisarão atualizar para Mac OS X 10.4.11 - 10.6.x. (Os drivers e as informações mais recentes sobre Mac OS X estão disponíveis em <http://solutions.brother.com/>.)**

**b** Remova a tampa protetora do conector de LAN marcado com um símbolo  $\frac{1}{n+1}$ .

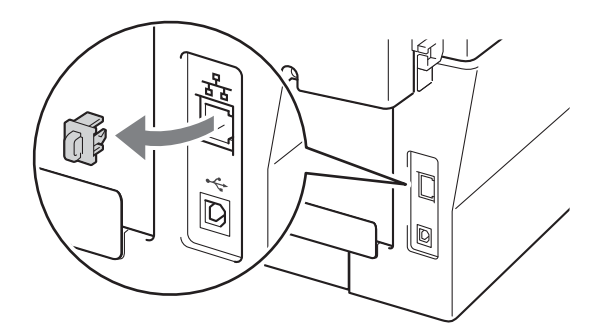

C Conecte o cabo de interface de rede ao conector de LAN e conecte-o a uma porta livre no seu hub.

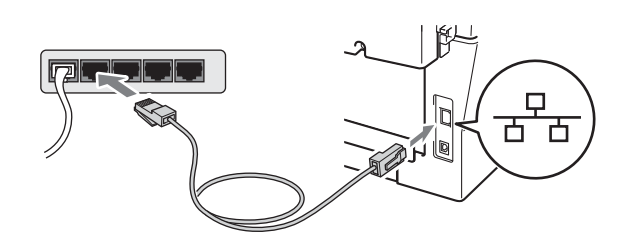

d Verifique se o interruptor do aparelho está ligado.

# <span id="page-18-1"></span>**16 Instale o MFL-Pro Suite**

- a Coloque o CD-ROM de instalação na unidade de CD-ROM.
- b Dê duplo-clique no ícone **Start Here OSX**. Siga as instruções na tela.

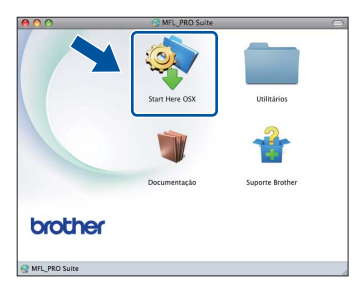

### **Observação**

Pode levar alguns minutos para a instalação ser concluída.

C Siga as instruções até ver a tela mostrada abaixo. Selecione o aparelho na lista e, em seguida, clique em **OK**.

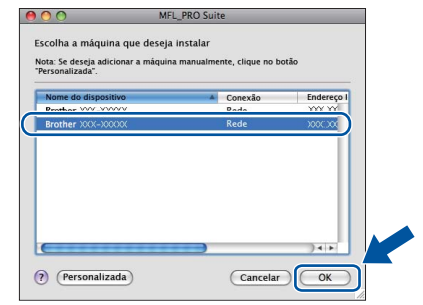

### **Observação**

Se o seu aparelho não for encontrado na rede, confirme as configurações da rede.

**Rede cabeada**

Rede cabeada

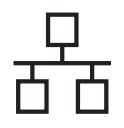

### Rede cabeada **Macintosh**

### **Observação**

- O endereço MAC (endereço Ethernet) e o endereço IP do aparelho são mostrados no Relatório de Configuração de Rede. Consulte *[Impressão do Relatório de Configuração de](#page-20-0)  Rede* [na página 21](#page-20-0).
- Se esta tela for exibida, clique em **OK**.

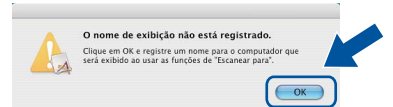

Insira um nome para o Macintosh em **Nome de exibição** com até 15 caracteres e clique em **OK**. Vá para [d](#page-19-0).

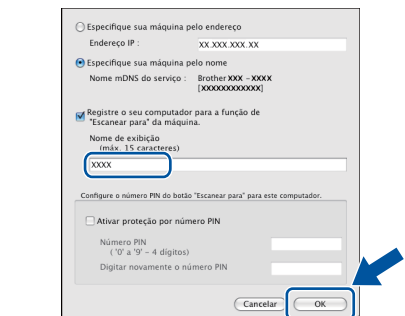

- Para usar a chave **ESCANEAR** do equipamento para escanear em rede, assinale a caixa **Registre o seu computador para a função de "Escanear para" da máquina.**.
- O nome digitado aparecerá no display do aparelho quando você pressionar

**ESCANEAR**) e selecionar uma opção de digitalização. (Para mais informações, onsulte *Escaneamento em rede* no *Manual do Usuário de Software*.)

<span id="page-19-0"></span>d Quando esta tela aparecer, clique em **Avançar**.

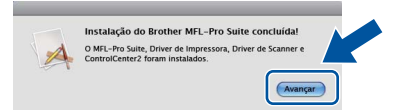

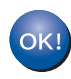

**A instalação do MFL-Pro Suite agora está completa. [Vá para o passo](#page-19-1)** 17 **na página 20.**

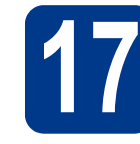

# <span id="page-19-1"></span>**17 Baixe e instale o Presto! PageManager**

O Presto! PageManager acrescenta funções de OCR ao Brother ControlCenter2 e facilita a digitalização, o compartilhamento e a organização de fotografias e documentos.

Na tela **Suporte Brother**, clique em **Presto! PageManager** e siga as instruções na tela.

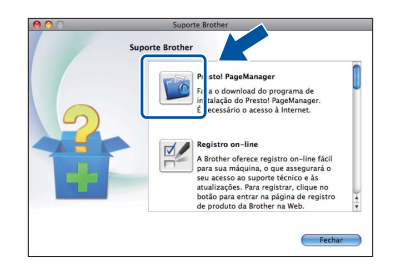

**18** Instale o MFL-Pro Suite<br> **18** em outros computadores<br>
(se necessário) **em outros computadores (se necessário)**

Para usar o equipamento a partir de vários computadores em uma rede, instale o MFL-Pro Suite em todos os computadores. [Vá para o passo](#page-18-1) 16 na [página 19](#page-18-1).

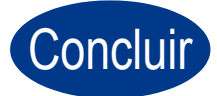

### Concluir **A instalação está completa agora.**

### **Observação**

Se você usa um Endereço IP especificado para o aparelho, deve definir o Método de Boot como Estático (STATIC) usando o painel de controle. Para mais informações, consulte o *Menu de rede* no *Manual do Usuário de Rede*.

### **Gerenciamento via web (navegador web)**

O servidor de impressora da Brother está equipado com um servidor Web que lhe permite monitorar o status ou alterar algumas das definições de configuração utilizando o protocolo HTTP.

### **Observação**

- O nome de usuário é '**admin**' e a senha predefinida é '**access**'. Você pode utilizar o navegador da web para mudar a senha.
- Recomendamos o Microsoft<sup>®</sup> Internet Explorer® 6.0 (ou superior) ou o Firefox 3.0 (ou superior) para Windows® e o Safari 3.0 (ou superior) para Macintosh. Certifique-se também de que o JavaScript e os cookies estejam habilitados, seja qual for o navegador utilizado. Para utilizar o navegador da Web, você necessita saber qual é o endereço IP do servidor de impressora. O endereço IP do servidor de impressora está relacionado no Relatório de Configuração de Rede.
- a Abra o navegador.
- **b** Digite "http://IP do equipamento/" na barra de endereços do navegador, onde "IP do equipamento" é o endereço IP da impressora ou o nome do servidor de impressão. ■ Por exemplo: http://192.168.1.2/

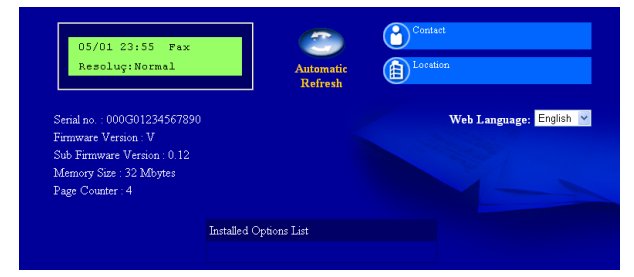

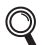

Consulte *Gerenciamento via Web* no *Manual do Usuário de Rede*.

### <span id="page-20-0"></span>**Impressão do Relatório de Configuração de Rede**

O Relatório de Configuração de Rede pode ser impresso para confirmar as configurações de rede atuais.

- a Lique o aparelho e espere até que fique pronto para o uso.
- b Pressione **Menu**, **4**, **6**.
- c Pressione **Iniciar**.

O aparelho imprimirá as configurações de rede atuais.

d Pressione **Parar/Sair**.

### **Restaurando o padrão de fábrica das configurações de rede**

Para restaurar o padrão de fábrica de todas as configurações de rede do servidor interno de impressora/scanner, siga estes passos.

- **a** Certifique-se de que o aparelho não esteja em uso e desconecte todos os seus cabos (exceto o cabo da alimentação CA).
- b Pressione **Menu**, **5**, **0**.
- c Pressione **1** para selecionar Reset.
- d Pressione **1** para selecionar Sim.

O aparelho será reiniciado. Reconecte os cabos quando a reinicialização terminar.

### **Brother CreativeCenter**

BROTHER<br>CREATIVECENTER

Inspire-se. Se estiver usando Windows, dê um duplo-clique no ícone do Brother CreativeCenter no desktop para acessar o nosso site, inteiramente gratuito, com muitas ideias e recursos para uso pessoal e profissional.

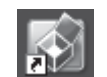

Usuários do Mac podem acessar o Brother CreativeCenter nesse endereço da Web: <http://www.brother.com/creativecenter/>

### **Consumíveis**

Quando for necessário substituir os itens consumíveis, o display indicará uma mensagem de erro no painel de controle. Para mais informações sobre consumíveis para este equipamento, acesse<http://solutions.brother.com/> ou procure o seu representante Brother local.

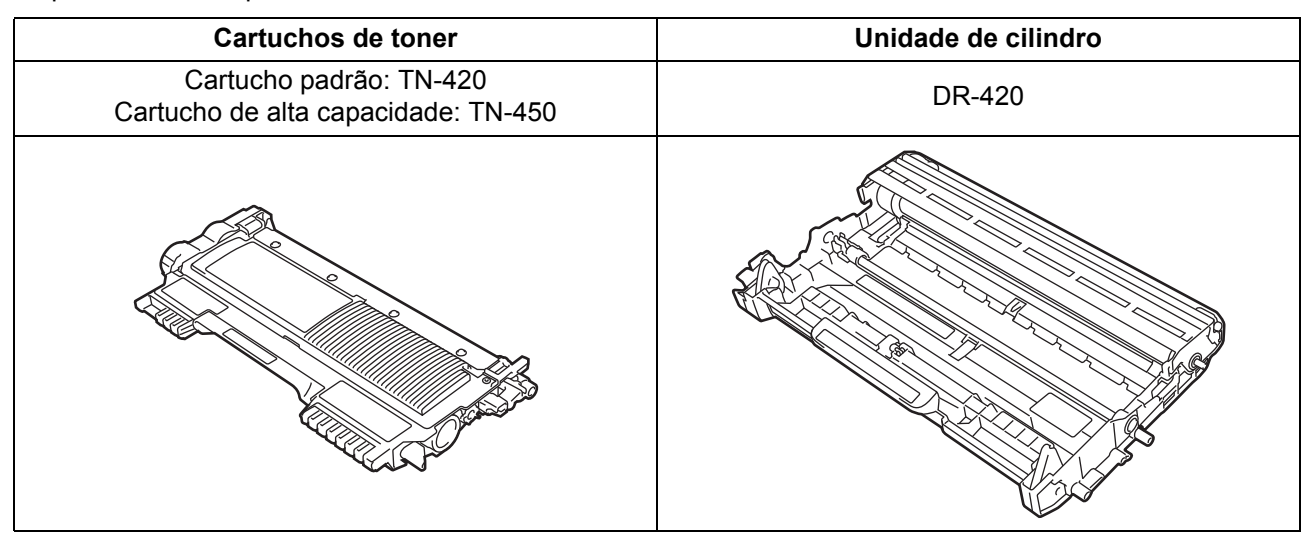

Para substituir os itens consumíveis, consulte *Substituindo os itens consumíveis* no *Manual Básico do*   ${\mathbb Q}$ *Usuário*.

#### **Marcas comerciais**

O logotipo da Brother é uma marca registrada da Brother Industries, Ltd.

Brother é uma marca registrada da Brother Industries, Ltd.

Microsoft, Windows, Windows Server e Internet Explorer são marcas registradas da Microsoft Corporation nos Estados Unidos e/ou em outros países.

Windows Vista é uma marca registrada ou marca comercial da Microsoft Corporation nos Estados Unidos e em outros países. Apple, Macintosh, Safari e TrueType são marcas comerciais da Apple Inc. registradas nos Estados Unidos e em outros países.

Mac e o logotipo Mac são marcas comerciais da Apple Inc., registradas nos EUA e em outros países.

Nuance, o logotipo da Nuance, PaperPort e ScanSoft são marcas comerciais ou marcas registradas da Nuance Communications, Inc. ou de seus afiliados nos Estados Unidos e/ou em outros países.

#### **Todos os nomes comerciais e de produtos de empresas que apareçam nos produtos Brother, documentos relacionados e outros materiais são marcas comerciais ou marcas registradas dessas respectivas empresas.**

#### **Compilação e publicação**

Sob supervisão da Brother Industries Ltd., este manual foi compilado e publicado com as informações mais recentes sobre descrições e especificações do produto.

O conteúdo deste manual e as especificações deste produto estão sujeitos à alteração sem aviso prévio.

A Brother reserva-se o direito de, sem aviso prévio, fazer alterações nas especificações e nos materiais aqui contidos e não se responsabiliza por quaisquer prejuízos (inclusive indiretos) causados pela confiança nos materiais apresentados, incluindo, dentre outros, erros tipográficos e outros relacionados a esta publicação.

#### **Licenciamento e direitos autorais**

©2010 Brother Industries, Ltd. Este produto inclui softwares desenvolvidos pelos seguintes fornecedores: ©1983-1998 PACIFIC SOFTWORKS, INC. ©2010 Devicescape Software, Inc. Este produto inclui o software "KASAGO TCP/IP", desenvolvido pela ZUKEN ELMIC, Inc.

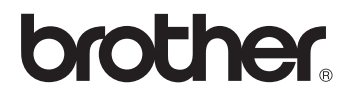